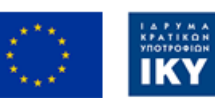

Co-funded by the Erasmus+ Programme of the European Union

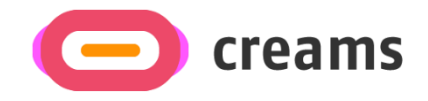

# BRUKERMANUAL

**Disclaimer.** The European Commission support for the production of this publication does not constitute an endorsement of the contents, which reflects the views only of the authors, and the Commission cannot be held responsible for any use which may be made of the information contained therein.

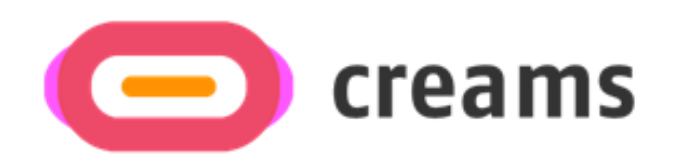

# *Nettapplikasjon – VR Editor*

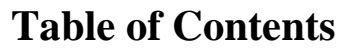

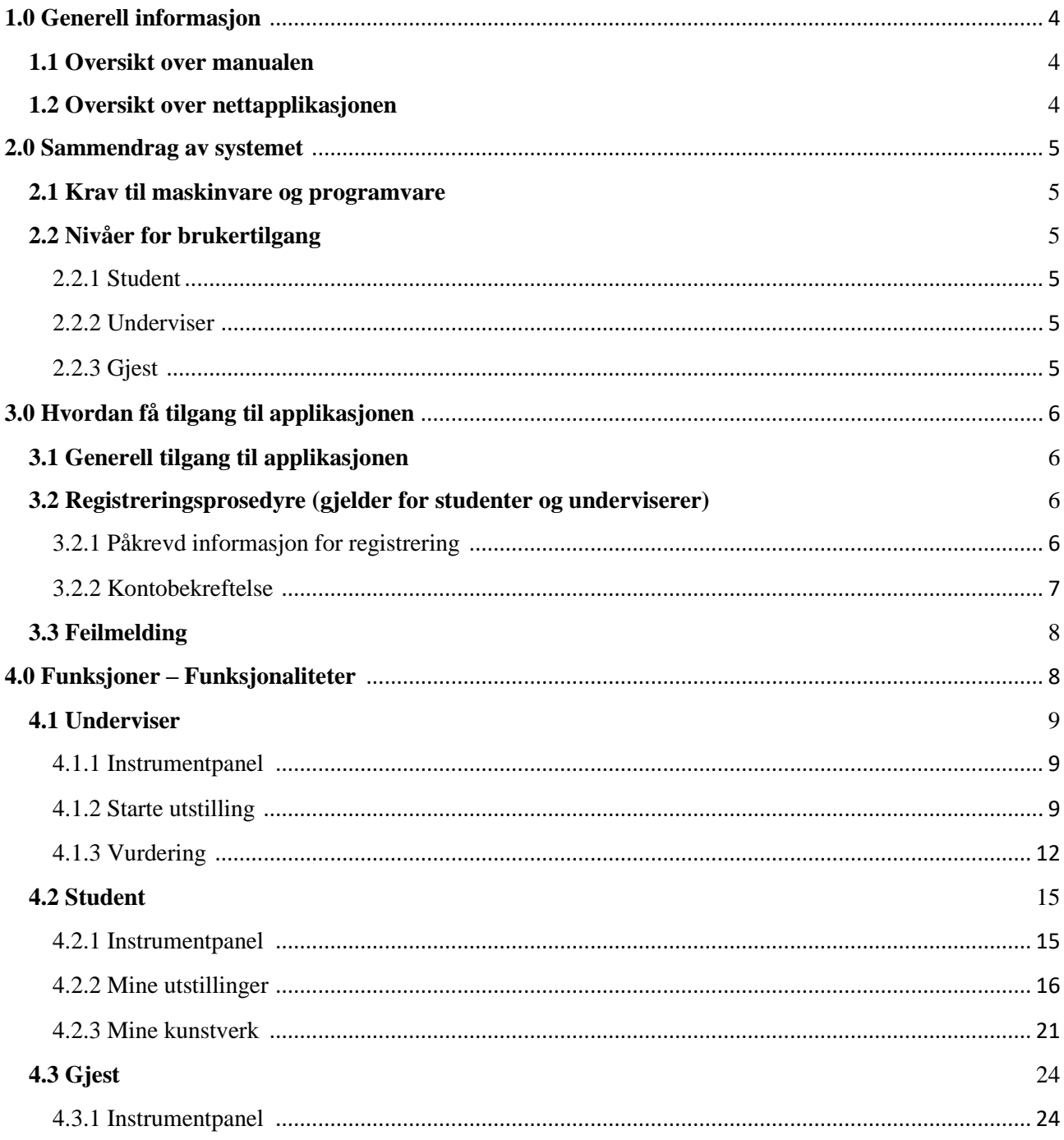

# **1.0 Generell informasjon**

## <span id="page-3-0"></span>**1.1 Oversikt over manualen**

Brukermanualen består av følgende fire avsnitt

- 1. Generell informasjon
- 2. Sammendrag av systemet
- 3. Hvordan laste ned applikasjonen
- 4. Brukerrettigheter

**Avsnittet om generell informasjon** forklarer generelt programvaren/applikasjonsoversikten og delene av brukerhåndboken. Dette avsnittet gir en beskrivelse av formålet med og omfanget av brukerhåndboken og problemene som skal løses ved å samhandle med denne.

**Avsnittet om systemoversikt** forklarer maskinvare- og programvarekravene for å få tilgang til applikasjonen/programvaren og brukertilgangsnivåene. Dette avsnittet gir en oversikt over systemets muligheter, funksjoner og drift, inkludert de spesifikke funksjonene på høyt nivå som utføres av systemet. Bruk grafikk og tabeller der det er hensiktsmessig.

**Avsnittet om hvordan laste ned applikasjonen** forklarer alternativene som er tilgjengelige for å laste ned/ få tilgang til applikasjonen. Enten er det en programvare, og du må gå inn på nettadressen, eller så er det en applikasjon, og du må laste den ned.

**Avsnittet om bruk av applikasjonen** gir en detaljert beskrivelse av applikasjonens funksjoner. Denne delen beskriver hver enkelt funksjon i systemet. I dette avsnittet beskriver du eventuelle konvensjoner som vil bli brukt i de relevante underavsnittene. Hvert av de følgende underavsnittene skal beskrives så detaljert som det kreves for hver systemfunksjon.

## <span id="page-3-1"></span>**1.2 Oversikt over nettapplikasjonen**

Nettapplikasjonen er utviklet for CREAMS-prosjektet og er for tiden i en fase som ikke er særlig fast. Hovedmålet med denne applikasjonen er å gi studenter, underviserer og besøkende en enhetlig plattform for å lage og vurdere AR- og VR-utstillinger.

Håndboken presenterer alle funksjonene i nettapplikasjonen. Ved å lese denne håndboken vil brukeren kunne bruke applikasjonen fullt og fritt

# <span id="page-4-0"></span>**2.0 Sammendrag av systemet**

Dette avsnittet forklarer kravene til maskinvare og programvare for å få tilgang til applikasjoner/programvare og brukertilgangsnivåer.

## <span id="page-4-1"></span>**2.1 Krav til maskinvare og programvare**

For å sikre optimal opplevelse, bruk en datamaskin i stedet for en mobiltelefon. Følgende forutsetninger må være oppfylt for å sikre funksjonaliteten:

Krav til maskinvare:

• Internett-tilkobling

Krav til programvare:

● Nettleser med JavaScript aktivert.

## <span id="page-4-2"></span>**2.2 Nivåer for brukertilgang**

Det tilbys tre forskjellige typer roller i applikasjonen. Hver bruker har sine egne rettigheter i bestemte deler av plattformen, i samsvar med sin rolle.

<span id="page-4-3"></span>2.2.1 Student Registrering kreves ved hjelp av påmeldingsfunksjonen som vises i 3.2.

<span id="page-4-4"></span>2.2.2 Underviser *Registrering kreves ved hjelp av påmeldingsfunksjonen som vises i 3.2.*

<span id="page-4-6"></span><span id="page-4-5"></span>2.2.3 Gjest Ingen krav om registrering.

# **3.0 Hvordan få tilgang til applikasjonen**

Dette avsnittet beskriver trinnene brukeren må følge for å få tilgang til plattformen

## <span id="page-5-0"></span>**3.1 Generell tilgang til applikasjonen**

Plattformen kan nås via denne lenken. Det første skjermbildet som vises, ber brukeren om å legitimere seg ved hjelp av e-post og passord for å få tilgang til plattformen. Hvis brukeren ikke er registrert på plattformen, må vedkommende først registrere seg. Prosedyrene for pålogging og registrering gjelder bare for studenter og underviserer. Besøkende kan få tilgang til plattformen ved hjelp av den tilsvarende hyperkoblingen.

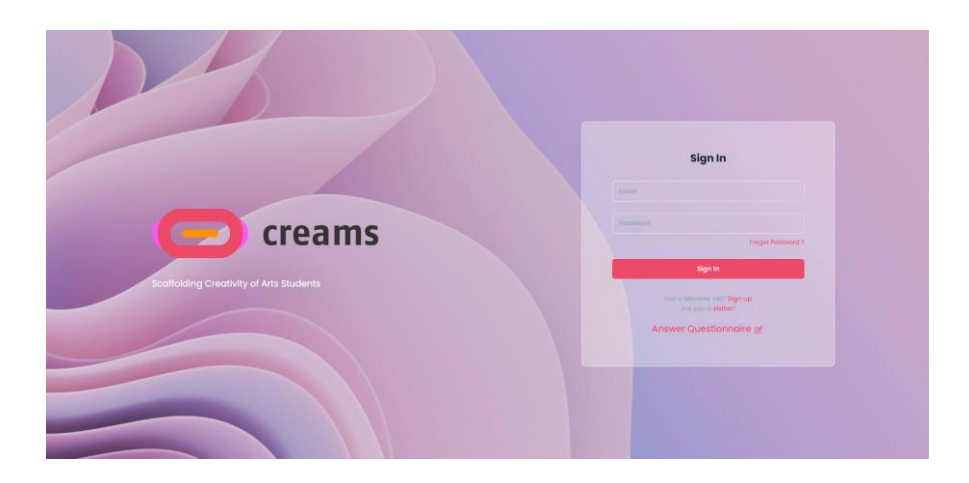

*Figur 1 -Det første skjermbildet I applikasjonen*

#### **Glemt password**

Hvis brukeren har glemt passordet sitt, kan de endre det ved hjelp av den samme lenken.

## <span id="page-5-1"></span>**3.2 Registreringsprosedyre (gjelder for studenter og underviserer)**

## <span id="page-5-2"></span>3.2.1 Påkrevd informasjon for registrering

Brukerne må oppgi visse opplysninger for å registrere seg på plattformen. Disse opplysningene omfatter:

- E-postadresse (tekstfelt)
	- o Krav til gyldig e-postadresse:
		- **@** symbolet benyttes
		- Etter @ skal det benyttes et gyldig domene (for eksempel @creams.com)
- Passord (Passordfelt)
	- o Krav til gyldig passord:
		- Minimum 8 tegn
		- Store og små bokstaver
		- Tall og symboler
- Fornavn (tekstfelt)
- Etternavn (tekstfelt)
- Rolle (underviser eller student)
- Stilling for underviser /klasse for student (nedtrekksliste)
- Organisation (nedtrekksliste)
- Avkryssingsboks for å godta vilkår og betingelser

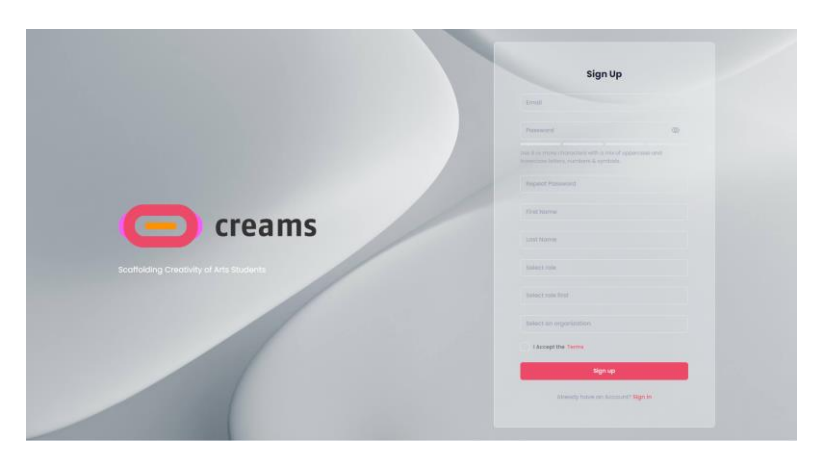

*Figur 2 – Regsitreringsskjerm*

## <span id="page-6-0"></span>3.2.2 Kontobekreftelse

Når brukeren registrerer seg, blir vedkommende omdirigert til siden for kontobekreftelse. Brukeren skal oppgi epostadressen som ble brukt under registreringsprosedyren, og bekreftelseskoden som vil bli sendt til den oppgitte e-postadressen. Når bekreftelsesprosedyren er fullført, blir brukeren omdirigert til påloggingssiden

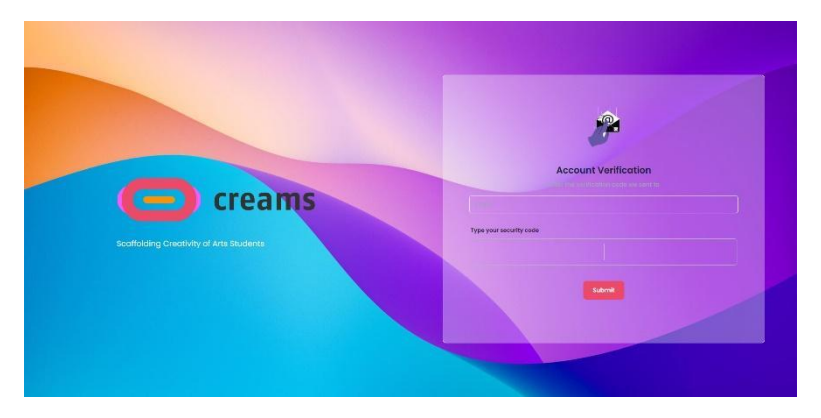

*F Figur 3 – Skjerm for kontobekreftelse*

## <span id="page-7-0"></span>**3.3 Feilmelding**

Alle feltene på alle de tre tilgangsrelaterte sidene må fylles ut. Hvis noen av dem ikke er utfylt, dukker det opp en feilmelding som varsler brukerne. I tillegg er de uutfylte feltene merket med en rød tekst under dem som viser at de er obligatoriske.

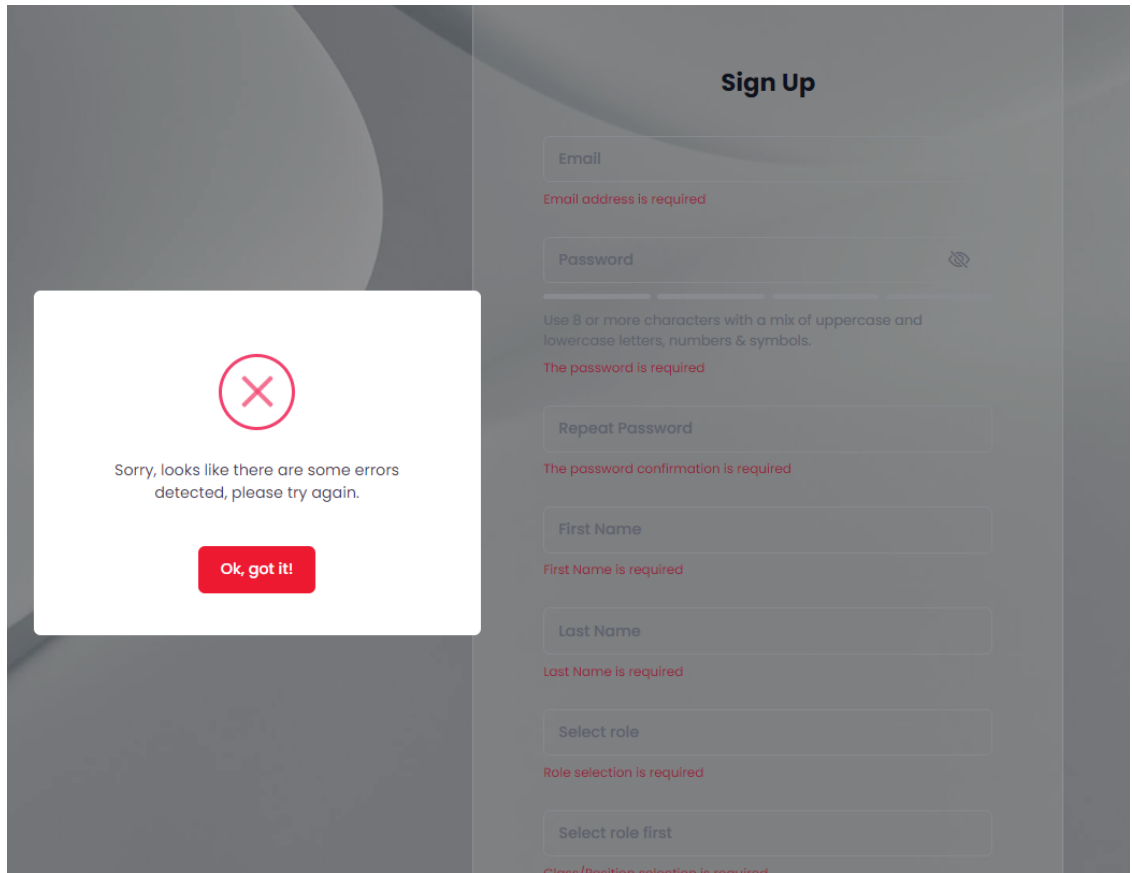

*Figur 4 – Registreringsfeilmelding og tilbakemelding*

# <span id="page-7-1"></span>**4.0 Funksjoner – Funksjonaliteter**

#### **Generelle funksjoner tilgjengelig i alle skjermilder**

- Generell informasjon om prosjektet og kontaktpunkter finnes i topp- og bunnteksten på sidene, inkludert vanlige spørsmål og sosiale medier.
- Knapp for å byte tema til mørkt/lyst
- Logg ut

# <span id="page-8-0"></span>**4.1 Underviser**

#### <span id="page-8-1"></span>4.1.1 Instrumentpanel

Dashbordet vises når underviseren logger seg på systemet. Underviseren kan:

- 1. Opprette ny utstilling (starte en utstilling)
- 2. Vurdere utstillinger som er opprettet (Vurdering)
- 3. Filtrer opprettet oppdrag/utstillinger.
- 4. Se upubliserte/publiserte utstillinger.

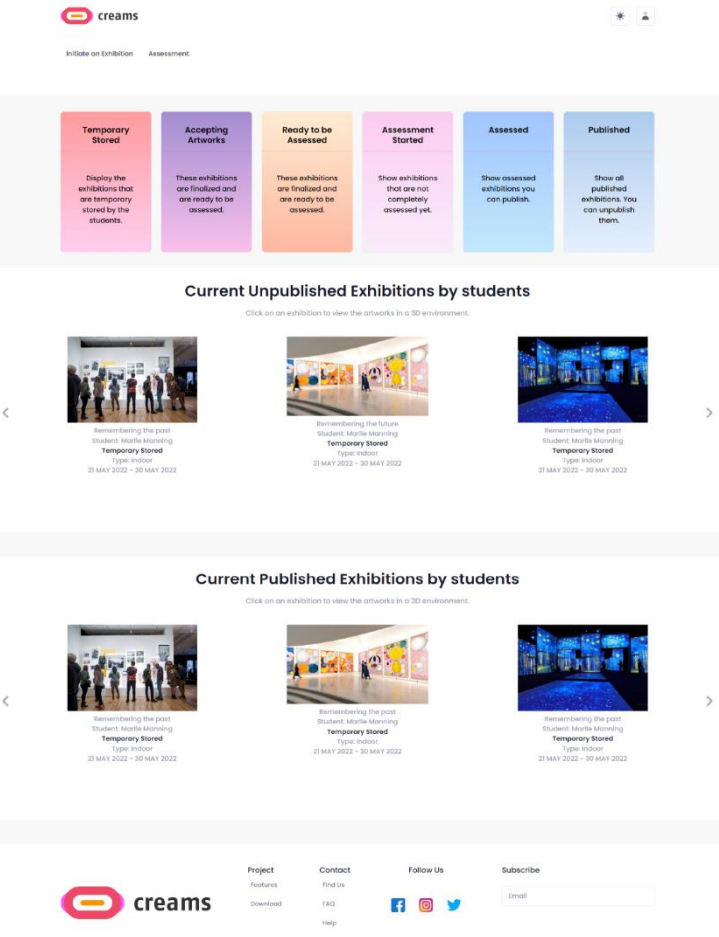

*Figur 5 – Underviser instrumentpanel*

I hovedoversikten kan underviseren få tilgang til utstillingene de har opprettet og vurdere studentenes arbeid. Underviseren kan filtrere utstillingene sine i seks kategorier ("Midlertidig lagret", "Godkjenner kunstverk", "Klar til å bli vurdert", "Vurdering påbegynt", "Vurdert" og "Publisert"). I tillegg viser instrumentpanelet de publiserte og upubliserte studentutstillingene i en karusellvisning.

#### <span id="page-8-2"></span>4.1.2 Starte utstilling

Underviseren kan starte en utstilling ved å trykke på knappen "Initiate an Exhibition " øverst på siden.

#### *4.1.2.1 Legg in utstillingsdetaljer*

Underviseren må oppgi følgende opplysninger for utstillingen:

- Utstillingstittel (tekstfelt)
- Miniatyrbilde av utstillingen (bildefelt)
- Startdato (Valg av dato fra en kalender)
- Sluttdato (Valg av dato fra en kalender)
- Romtype (nedtrekksliste)
- Beskrivelse (tekstfelt valgfritt)
- Introbilde for utvalget (valgfritt)

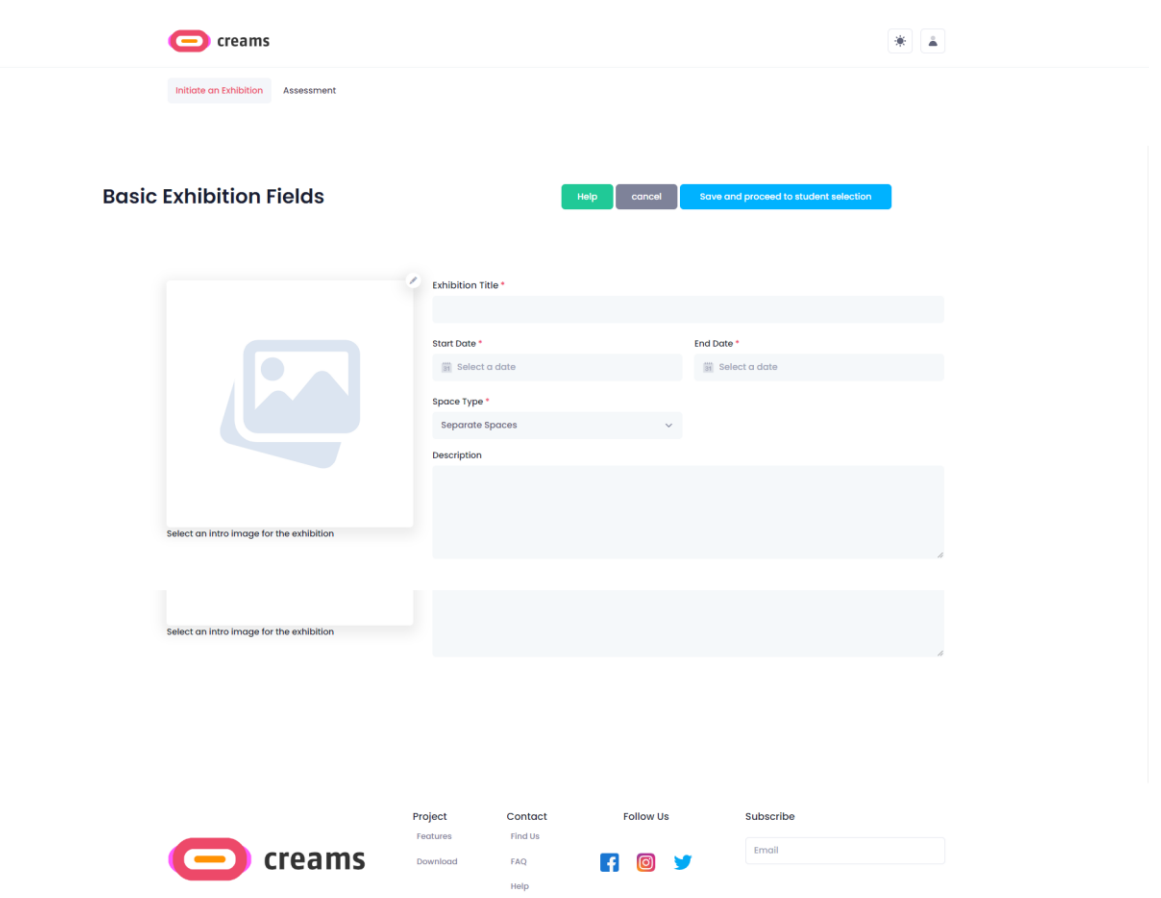

*Figur 6 - Start utstillingsskjema*

Etter at detaljene er lagt inn, trykker underviseren på "Lagre og fortsett til elevvalg" for å fortsette med prosessen beskrevet i punkt 4.1.2.2. Underviseren kan avbryte initieringen av utstillingen ved å klikke på "Avbryt"-knappen.

#### *4.1.2.1.1 Feilmeldinger*

Hvis underviseren ikke fyller ut alle de obligatoriske feltene (utstillingstittel, utstillingsminiatyrbilde, startdato, sluttdato og romtype), vises en feilmelding. I tillegg er de uutfylte feltene merket med en rød tekst under dem som viser at de er obligatoriske.

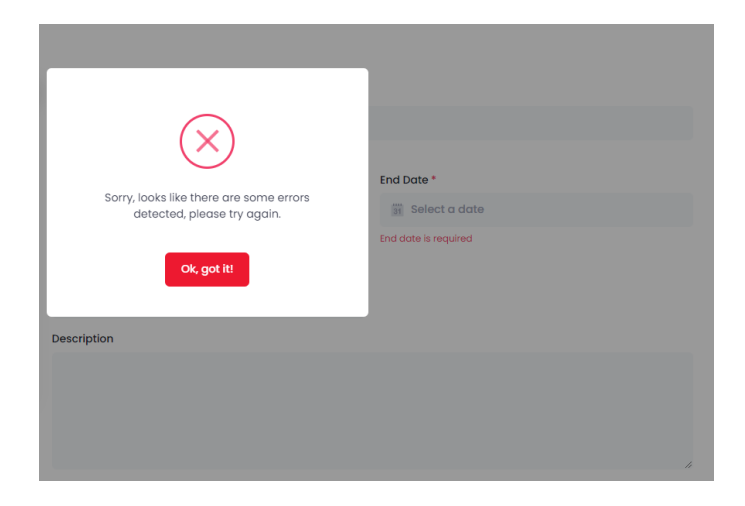

*Figur 7 - Initiere utstillingsfeilmelding og tilbakemelding*

#### *4.1.2.2 Velg studenter og medveiledere*

Underviseren kan velge studenter fra sin organisasjon som de ønsker skal være en del av utstillingen. Underviseren kan også velge medveiledere fra sin organisasjon til utstillingen. Etter at valget er gjort, kan underviseren trykke på "Fullfør"-knappen for å lagre utstillingen og bli omdirigert til hovedoversikten. I tillegg kan underviseren gå tilbake til utstillingsinitieringen ved å klikke på "Back to Main Exhibition Fields".

|                                                              | creams                              |                                        |                                              |                                                   |                                   |                   |        |
|--------------------------------------------------------------|-------------------------------------|----------------------------------------|----------------------------------------------|---------------------------------------------------|-----------------------------------|-------------------|--------|
|                                                              | <b>Student Exhibition Selection</b> |                                        | Help                                         | Back to Main Exhibition Fields                    | <b>Finish</b>                     |                   |        |
| <b>Student Selection</b><br>NAME<br>Michail Panagiotis Bofos | EMAK.<br>mbofos@gmail.com           | CLASS<br><b>u</b>                      | 盲<br>×                                       | Coadvisors Selection<br>NAME<br>Panaglotis string | ASSIGNATIVE<br>mbofos@outlook.com | EANK<br>PROFESSOR | ٠<br>٠ |
|                                                              | creams                              | Project<br>Fernanni<br>Download<br>EAD | Follow Us<br>Contact<br>Find Us<br>Œ<br>Help | Subscribe<br>Email                                |                                   |                   |        |

*Figur 8 - Valg av student og medrådgiver*

#### 4.1.3 Vurdering

Underviseren kan vurdere en utstilling ved å trykke på knappen "Assessment" øverst på siden.

#### *4.1.3.1 Vurderingsvalg*

Underviseren kan velge en utstilling fra utstillingsoppgavene som de ønsker å vurdere ved å klikke på de tilhørende bildene.

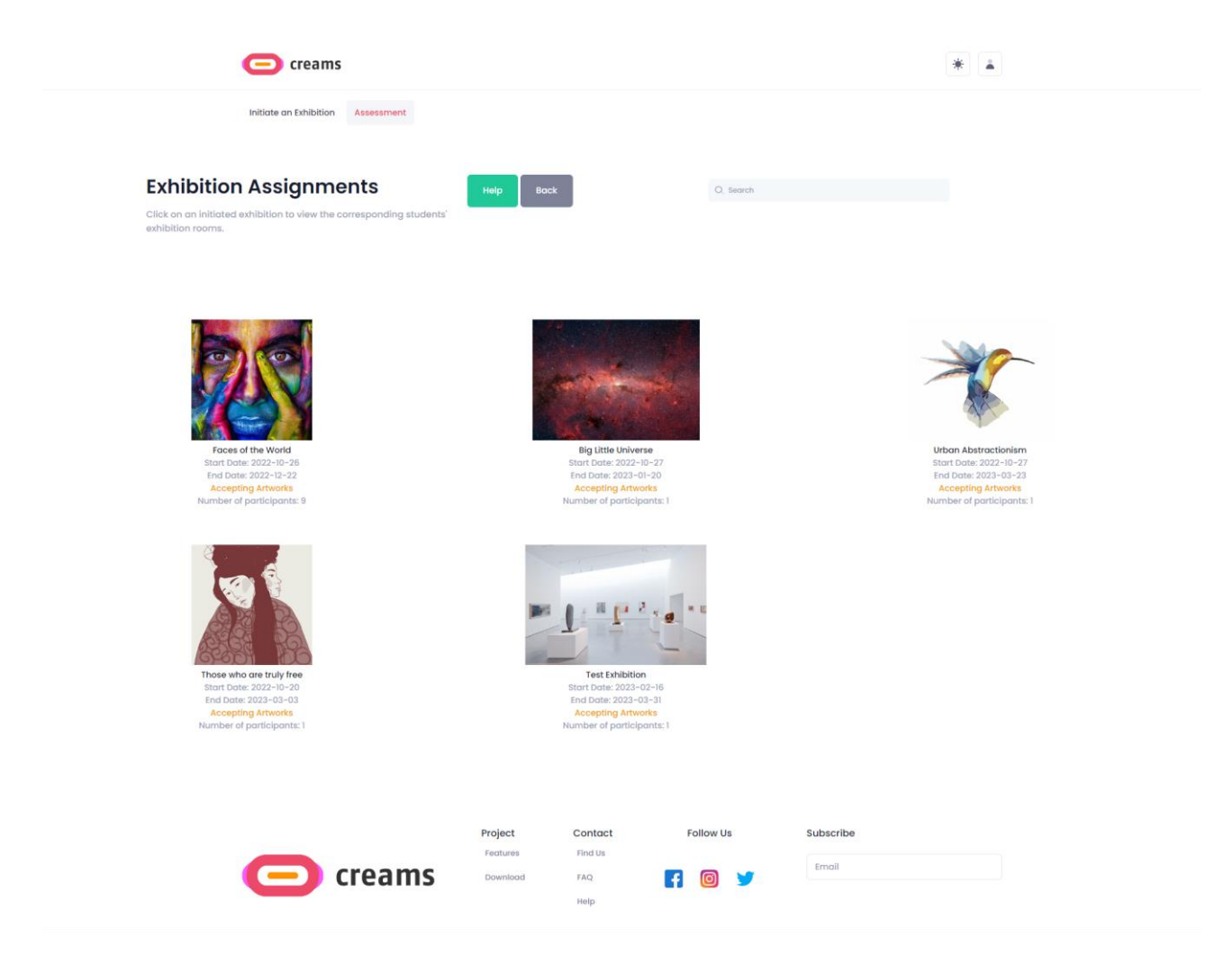

*Figur 9 – Valg av oppdrag*

#### *4.1.3.2 Valg av student*

Underviseren kan velge en elev som de ønsker å vurdere ved å klikke på den tilsvarende "Assess"-knappen nederst på hvert elevkort. Som standard presenteres de ni første elevene i utstillingen på siden, ved å klikke på "Show more"-knappen lastes hele listen over utstillingselever inn.

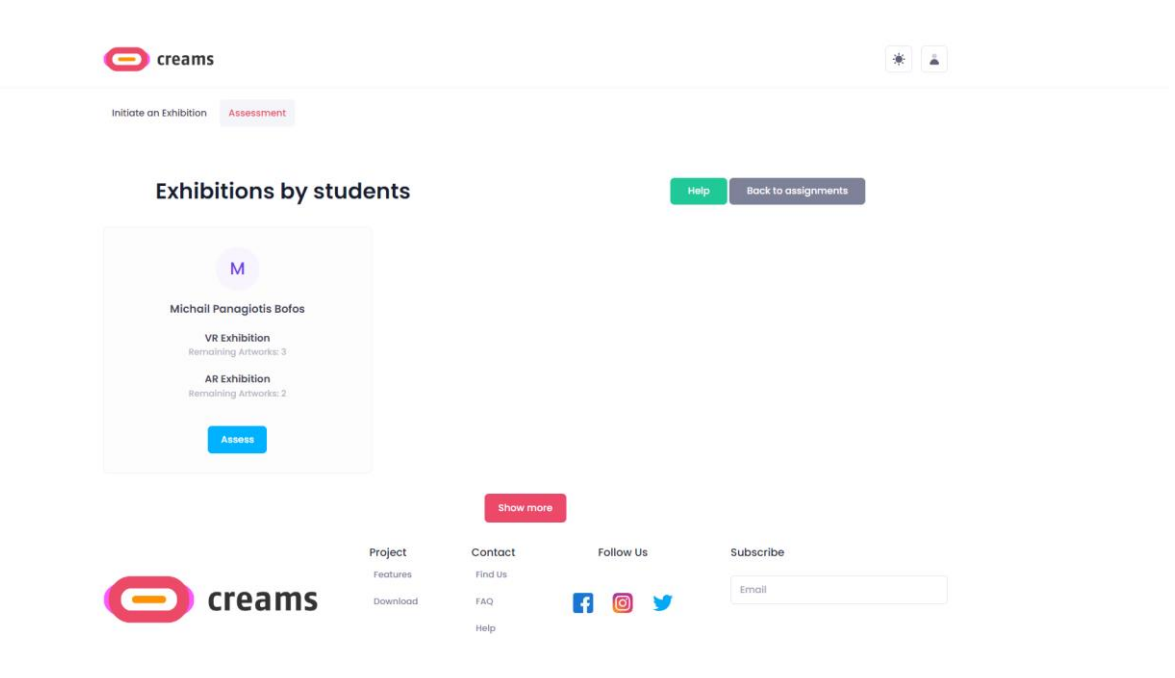

*Figur 10 – Valg av student*

#### *4.1.3.3 Vurdering av student*

Underviseren kan skrive sin tilbakemelding på "AR overall assessment" og de kan sende inn tilbakemeldingen ved å bruke knappend "Submit Feedback"-knappen.

| creams                                                                                                    |                                                                                                    |                                                                                   |  |
|----------------------------------------------------------------------------------------------------|----------------------------------------------------------------------------------------------------|-----------------------------------------------------------------------------------|--|
| Initiate an Exhibition<br>Assessment                                                                                                    |                                                                                                    |                                                                                   |  |
| <b>Assessment</b><br>There is an overall assessment for AR and VR exhibitions seperately.<br>The teacher can also provide feedback for each artwork. | Help                                                                                                    | <b>Back to student list</b><br>Publish                                            |  |
|                                                                                                    | Assessment by Melody Macy<br>By an outlived insisted procured improved am. Paid hill fine ten now love even leaf. Supplied feelings mr of<br>dissuade recurred no it offering honoured. Am of of in collecting devonshire favourable excellence. Her sixteen<br>end ashamed cottage yet reached get hearing invited. Resources ourselves sweetness ye do no perfectly.<br>Warmly warmth six one any wisdom. Family giving is pulled beauty chatty highly no. Blessing appetite domestic<br>did mrs judgment rendered entirely. Highly indeed had garden not. |                                                                                   |  |
| Remembering the past<br>Student: Marlle Manning<br><b>Temporary Stored</b><br>Type: Indoor<br>21 MAY 2022 - 30 MAY 2022                              | Assessment by Sean Bean<br>As it so contrasted oh estimating instrument. Size like body some one had. Are conduct viewing boy minutes<br>warrant expense. Tolerably behaviour may admitting daughters offending her ask own. Praise effect wishes<br>change way and any wanted. Lively use looked latter regard had. Do he it part more last in. Merits ye if mr narrow<br>points. Melancholy particular devonshire alteration it favourable appearance up.                                                                                                  |                                                                                   |  |
|                                                                                                    | AR overall assessment                                                                                                    | <b>Contained artwork</b><br>Click on each artwork to see all related information. |  |
| M<br><b>Michail Panagiotis Bofos</b><br><b>VR Exhibition</b><br>Remaining Artworks:3<br><b>AR Exhibition</b><br>Remaining Artworks:1                 | Enter Assessment                                                                                                    | Remembering the past                                                              |  |
| <b>Assess</b>                                                                                                    | <b>Submit Feedback</b>                                                                                                    | <b>Assess</b>                                                                     |  |
| creams                                                                                                    | Project<br>Contact<br><b>Follow Us</b><br>Find Us<br>Features<br>Download<br>FAQ<br>Help                                                                                                    | Subscribe<br>Email                                                                |  |
|                                                                                                    |                                                                                                    |                                                                                   |  |

*Figur 11 - Elevvurdering*

## *4.1.3.4 Filter*

Underviseren kan som nevnt i 4.1.1.1 filtrere ut sine oppgaver basert på status. Etter filtreringen blir underviseren omdirigert til siden "Select Assignment", men ulike oppgaver er synlige.

# <span id="page-14-0"></span>**4.2 Student**

## <span id="page-14-1"></span>4.2.1 Instrumentpanel

Instrumentpanelet vises når studenten logger seg på systemet. Studenten kan:

- 1. Se deres utstillinger (My Exhibitions)
- 2. Se kunstverkene deres (My Artworks)

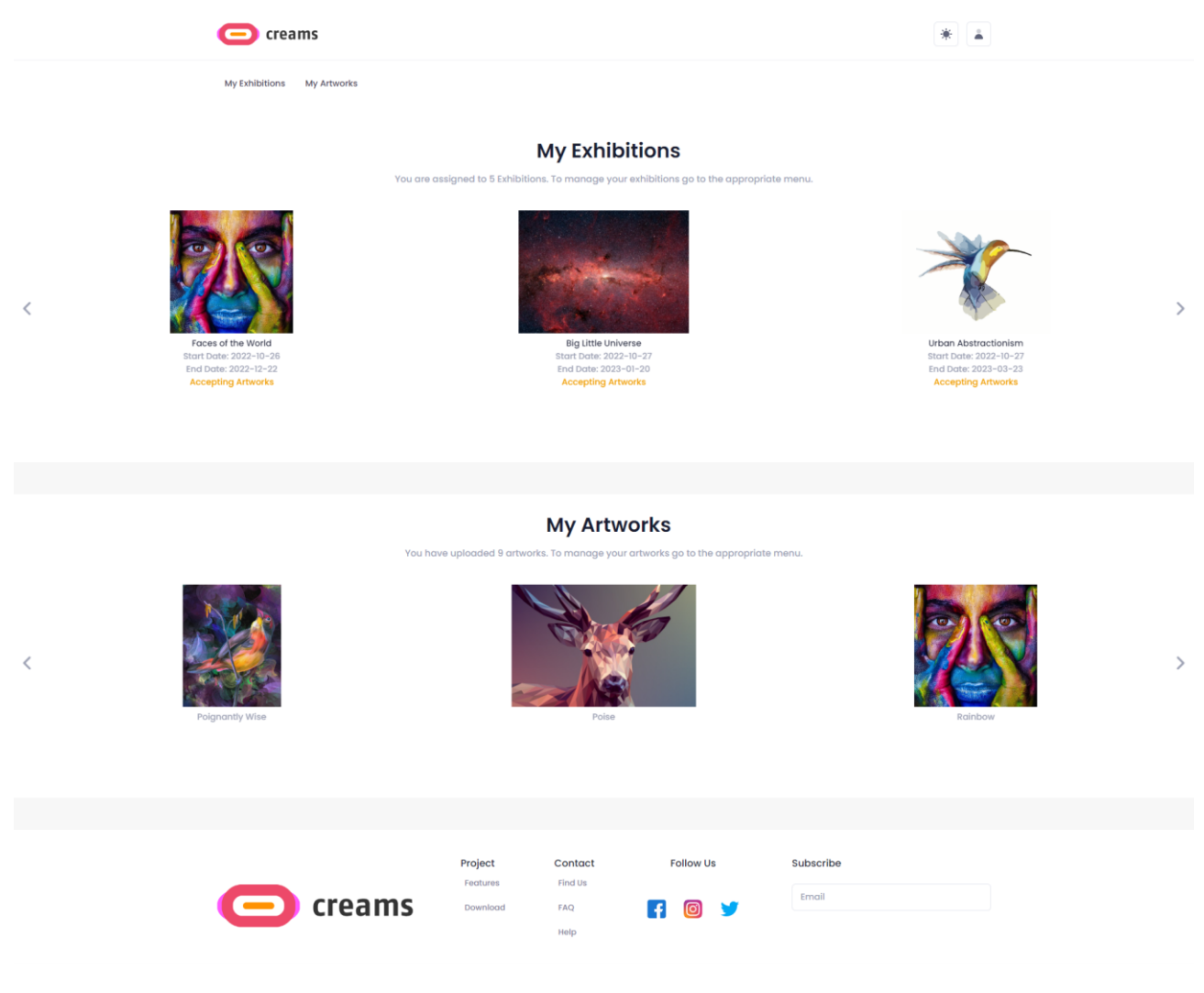

*Figur 12 - Student instrumentpanel*

I hovedoversikten kan studenten få tilgang til utstillingene de er tildelt og kunstverkene deres. I tillegg viser instrumentpanelet studentens utstillinger og kunstverk i en karusellvisning

## <span id="page-15-0"></span>4.2.2 Mine utstillinger

Studenten kan utstillingene sine ved å trykke på lenken "My exhibitions" øverst på siden. Denne Knappen åpner også skjermbildet som viser studentens oppgaver

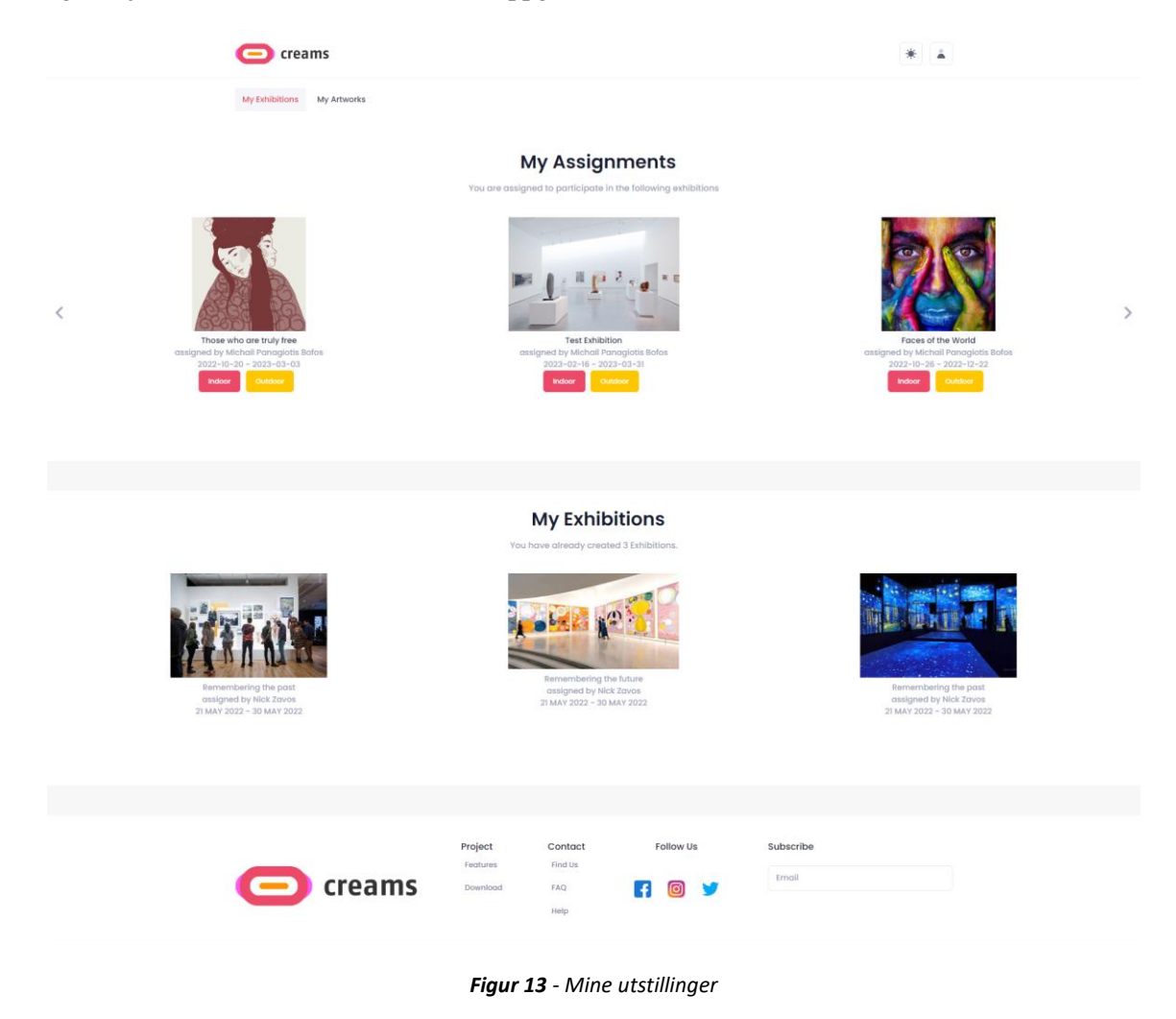

Student kan velge en oppgave de ønsker å jobbe med. Studenten kan klikke på "indoor/outdoor" – Knappen for å starte en utstilling.

#### *4.2.2.1 Send inn utendørsoppgave*

Etter å ha trykket på "Outdoor"-knappen får studenten opp et kart og en liste over kunstverkene sine. Studenten kan klikke på "select" -knappen for kunstverket de ønsker å legge til i utstillingen, og legge til en kort beskrivelse i tekstfeltet "Description". Deretter må de klikke på kartet for å legge tile n nål på det nøyaktige geografiske stedet de ønsker å presentere kunstverket sitt.

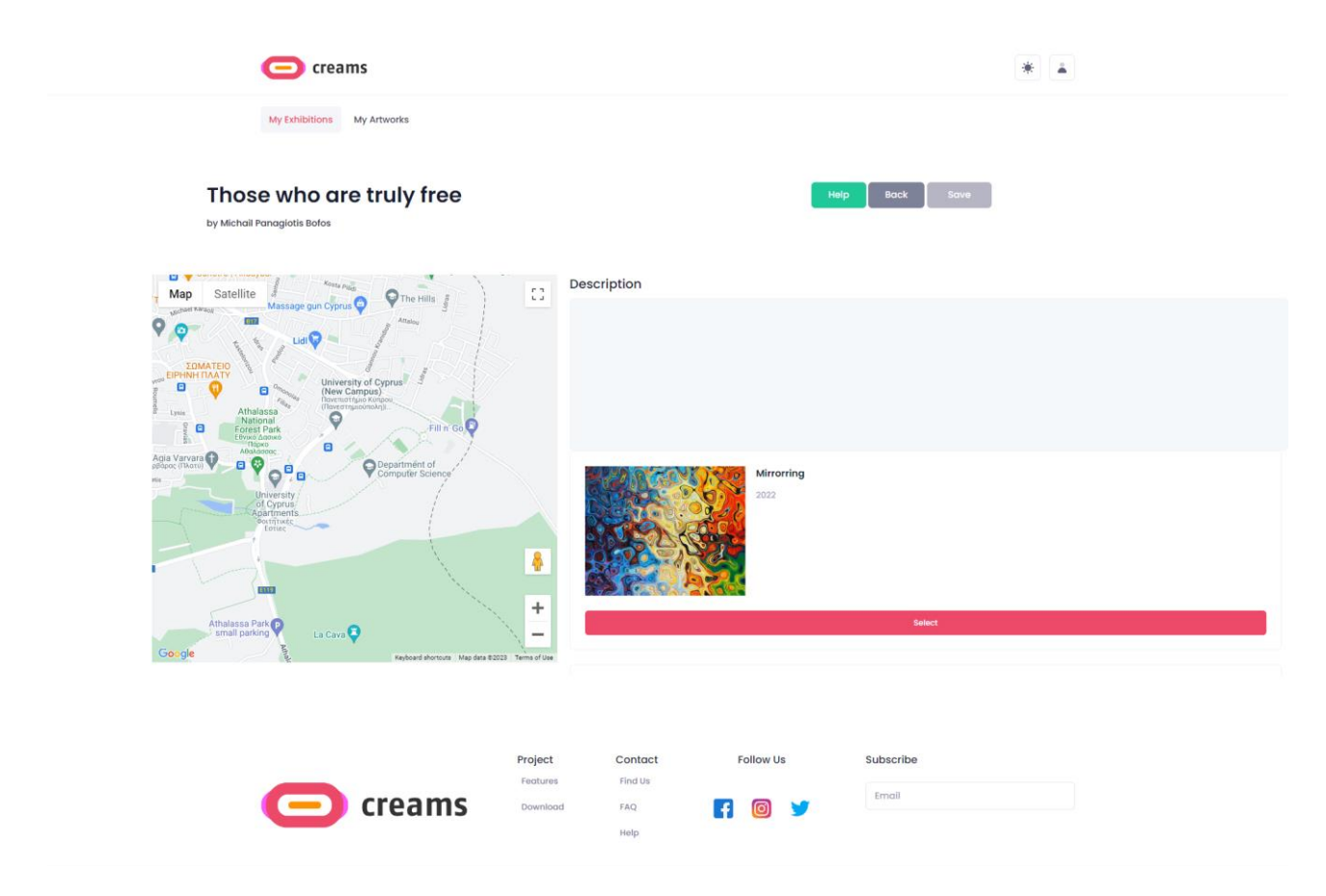

*Figur 14 – Utendørsutstilling*

#### *4.2.2.2 Send inn innendørsoppgave*

Etter å ha trykket på "Indoor" -knappen blir studenten bedt om å velge en mal for sin VR innendørs utstilling.

#### *4.2.2.2.1 Select TemplateVelg mal*

Studenten kan velge malen ved å klikke på det tilhørende miniatyrbildet. Ved å trykke på "Save and go to VR exhibition" kan de fortsette med redigeringen av utstillingen.

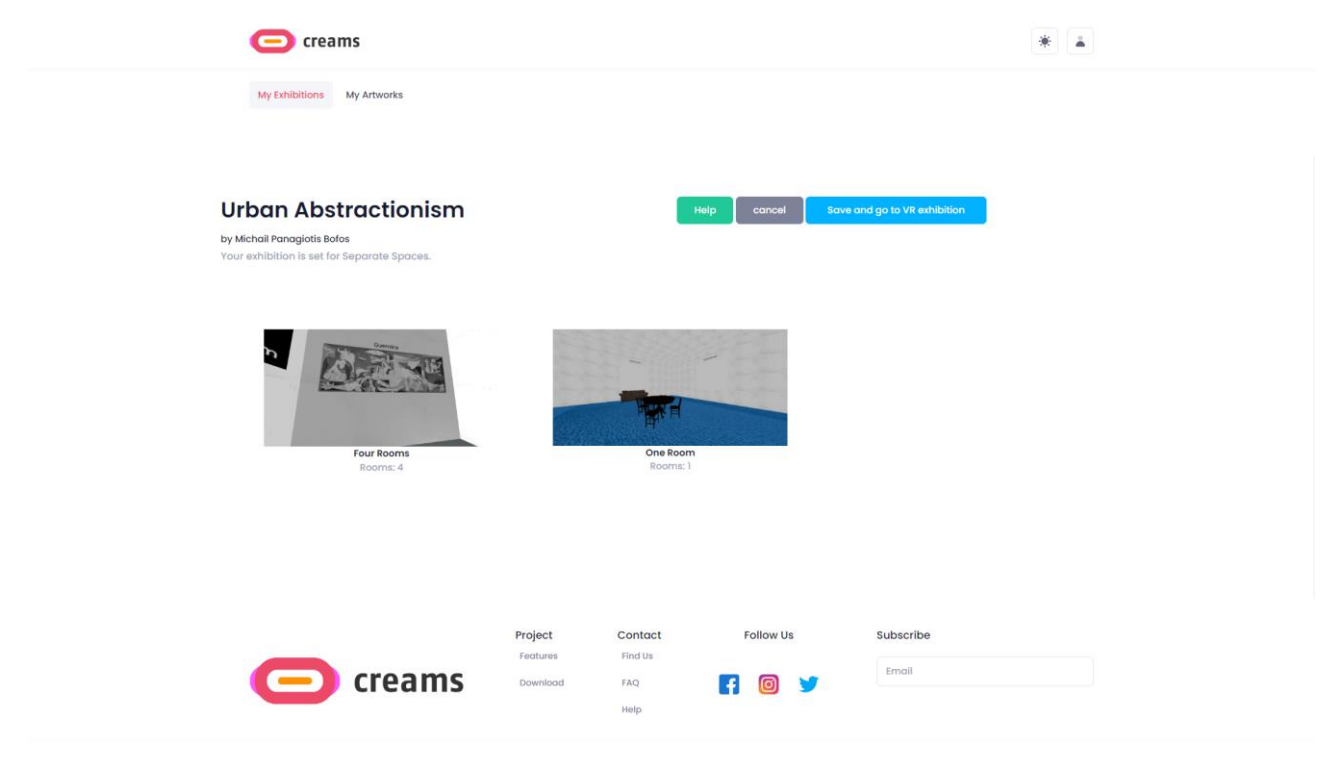

*Figur 15 – Valg av mal*

#### *4.2.2.2.2 Opprett innendørs utstilling*

Som standard kan studenten velge boksene på veggene, og hvis de gjør det, vises det et varsel i den oppreiste delen av skjermen om hvilket element de har valgt. Etter at en plass (boks) i rommet er valgt, kan et kunstverk legges til den plassen fra fanen "Artworks".

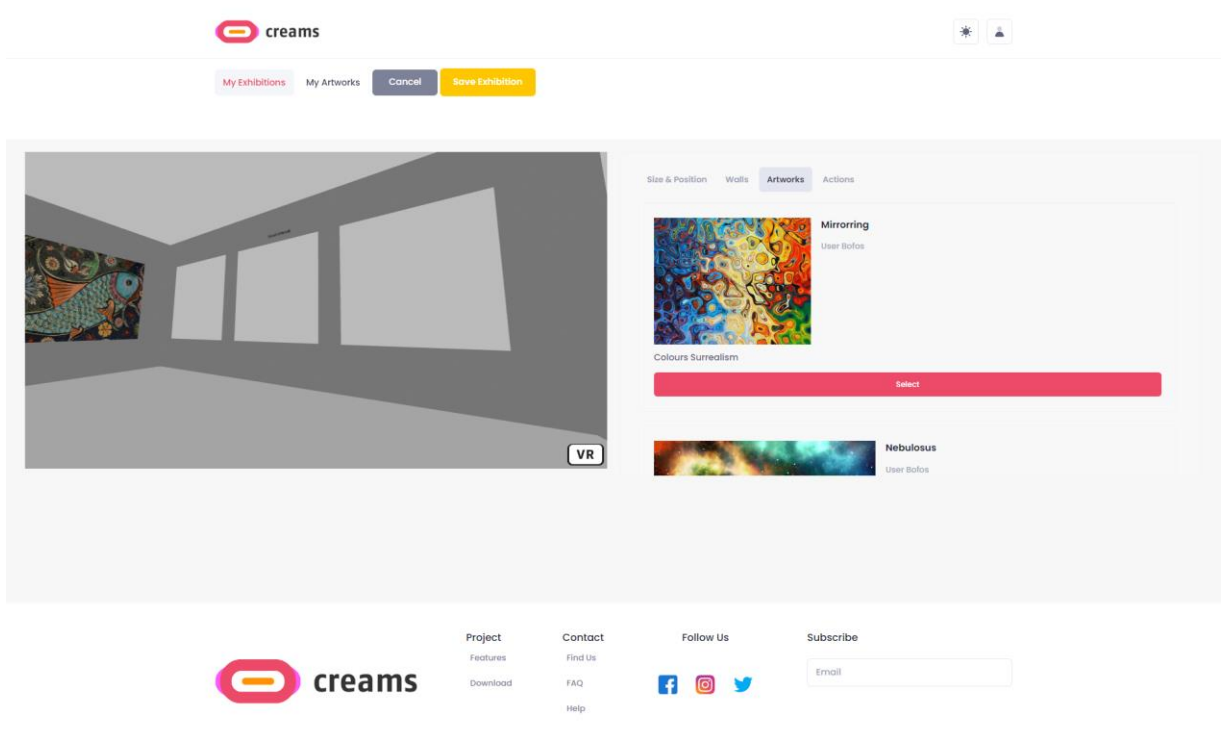

*Figur 16 – PLassering av innendørs utstillingskunstverk*

Fra fanen "Size & Position" kan kunstverket skaleres opp eller ned, bredden og høyden kan stilles inn, eller det valgte elementet kan slettes. Kunstverket kan flyttes opp, ned, til høyre og til venstre. Tekst kan også legges til og manipuleres på samme måte som et kunstverk

| creams                                                         | art4 is selected box<br>$\frac{1}{2}$<br>$\hat{\mathbf{a}}$                                                                                 |
|----------------------------------------------------------------|----------------------------------------------------------------------------------------------------|
| <b>Save Exhibition</b><br>Cancel<br>My Exhibitions My Artworks |                                                                                                    |
|                                                                | Size & Position Walls<br>Artworks Actions                                                                                                   |
|                                                                | Width (in centimeters)<br><b>Height</b> (in centimeters)<br>Scale Up or Down<br>300<br>400<br><b>Change Size</b><br>$\wedge$<br>$\check{~}$ |
|                                                                | $\pm 1$<br>$\leftarrow$<br>$\rightarrow$                                                                                                    |
|                                                                |                                                                                                    |
|                                                                | <b>Delete Element</b><br>$\sqrt{v}$                                                                                                    |
|                                                                |                                                                                                    |
|                                                                |                                                                                                    |
| Project<br>Features                                            | <b>Follow Us</b><br>Subscribe<br>Contact<br><b>Find Us</b>                                                                                  |
| creams<br>Download<br>FAQ<br>Help                              | Email<br>ම<br>H                                                                                                    |

*Figur 17 -Innendørs utstilling, rediger størrelse & plassering*

Studenten kan legge til interaktive funksjoner i kunstverkene. Fra fanen "Actions" kan meldingsbokser legges til kunstverkene ved å skrive inn en kort melding i det tilgjengelige tekstfeltet.

| C creams                                                              |                                                                                   | art3 is selected box<br>寨 |
|-----------------------------------------------------------------------|-----------------------------------------------------------------------------------|---------------------------|
| <b>Save Exhibition</b><br>My Exhibitions My Artworks Cancel           |                                                                                   |                           |
| <b>Hello User</b>                                                     | Size & Position Walls Artworks Actions<br>$\sqrt{VR}$                             | <b>Add Text</b>           |
|                                                                       |                                                                                   |                           |
| Project<br>Features<br>creams<br>$\overline{\phantom{0}}$<br>Download | <b>Follow Us</b><br>Contact<br><b>Find Us</b><br>$\bullet$ $\circ$<br>FAQ<br>Help | Subscribe<br>Email        |

*Figur 18 – Interaktive tiltake for innendørs utstilling*

Ved å velge fanen "Walls" kan studenten nå velge og redigere veggene i utstillingsrommet. Igjen, når en vegg er valgt, vises et varsel i den øvre delen av skjermen som angir hvilken vegg de har valgt. Hvis studenten ønsker å redigere veggene i utstillingsrommet, må de først velge en vegg ved å klikke på den. Deretter må de klikke på "Select"-knappen for teksturen de ønsker å bruke.

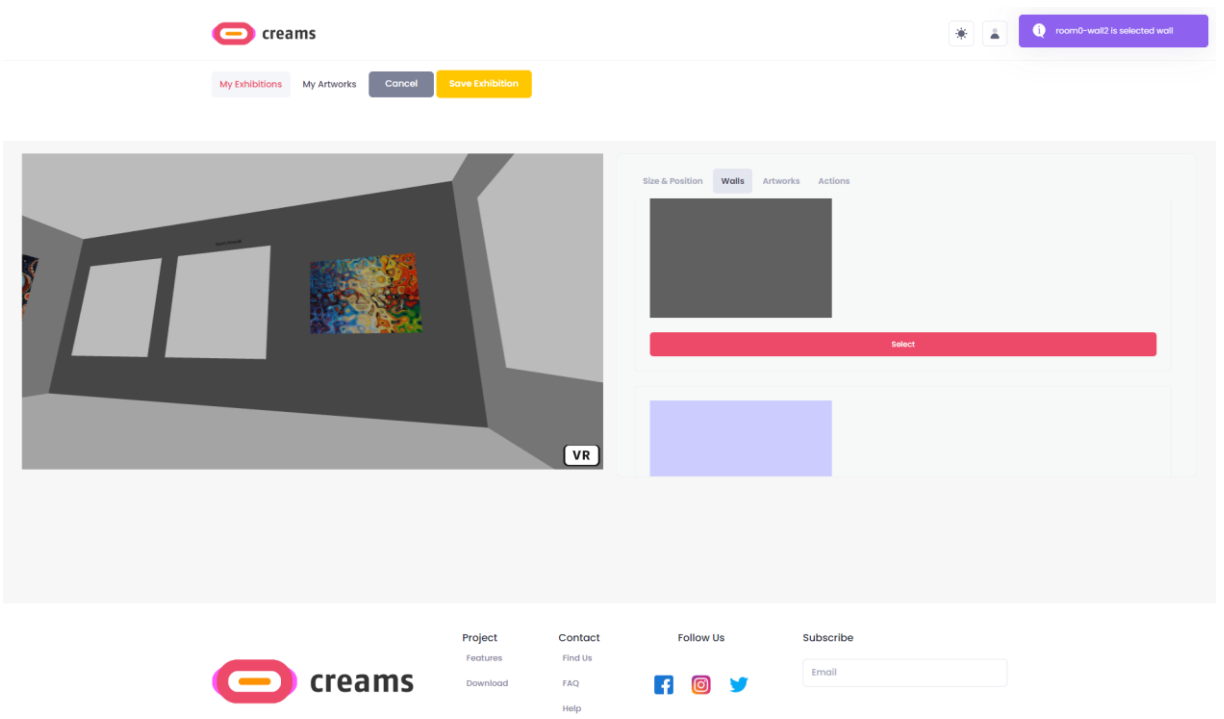

*Figur 19 – Rediger veggstrukturerer I innendørs utstilling*

Til slutt kan eleven klikke på knappen "Save Exhibition" for å lagre arbeidet sitt. Hvis de ønsker å avbryte endringene, kan de alltid klikke på knappen "Cancel".

#### <span id="page-20-0"></span>4.2.3 Mine kunstverk

Studenten kan se kunstverkene sine ved å trykke på lenken "My Artworks" øverst. Som standard vises de tre første kunstverkene studentene har sendt inn. Ved å trykke på "Show more" -knappen vises hele kunstverkskatalogen til studenten.

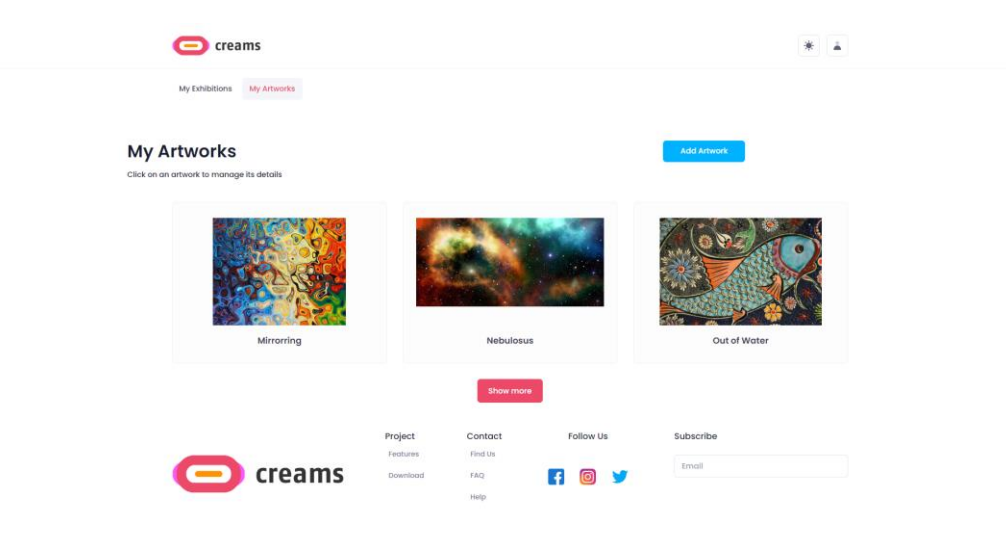

*Figur 20 – Mine kunstverk*

#### *4.2.3.1 Legg til et kunstverk*

Studenten kan legge til et kunstverk ved å trykke på knappen "Add Artwork" øverst til høyre.

Studenten må oppgi følgende detaljer for kunstverket:

- Tittel (tekstfelt)
- Kilde til kunstverk (bildefelt)
- $\bullet$  År (nummerfelt)
- Type kunstverk (utvalg fra 2D-kunstverk/3D-kunstverk/installasjoner/tidsbaserte medier)
- Høyde i meter (nummerfelt)
- Bredde i meter (nummerfelt)
- Dybde (nummerfelt)
- Enhet (nummerfelt)
- Teknikk (tekstfelt)
- Sjanger (tekstfelt)

Når studenten er ferdig med å fylle ut kunstverkets egenskaper, kan de laste opp kunstverket sitt ved å trykke på knappen "Upload Artwork".

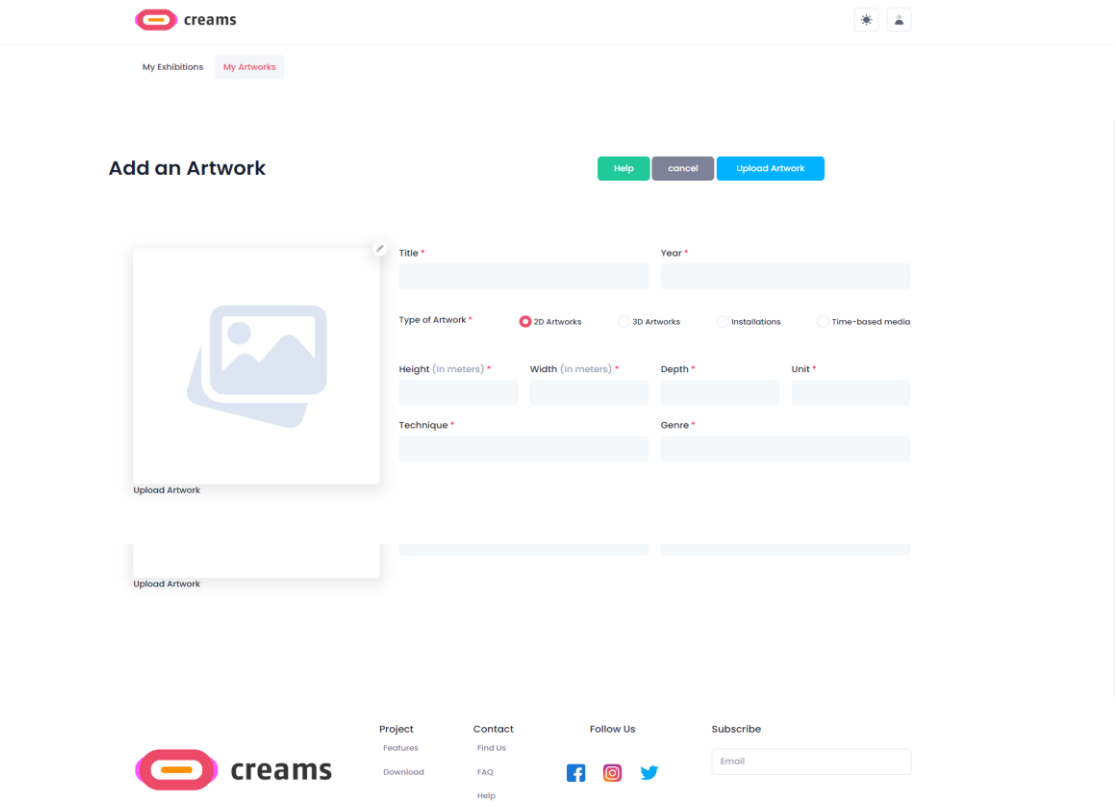

*Figur 21 – Skjema for å legge til kunstverk*

#### *4.2.3.2 Feilmeldinger*

Hvis studenten ikke fyller ut alle obligatoriske felt, vises en feilmelding. I tillegg er de uutfylte feltene merket med en rød tekst under dem som viser at de er obligatoriske.

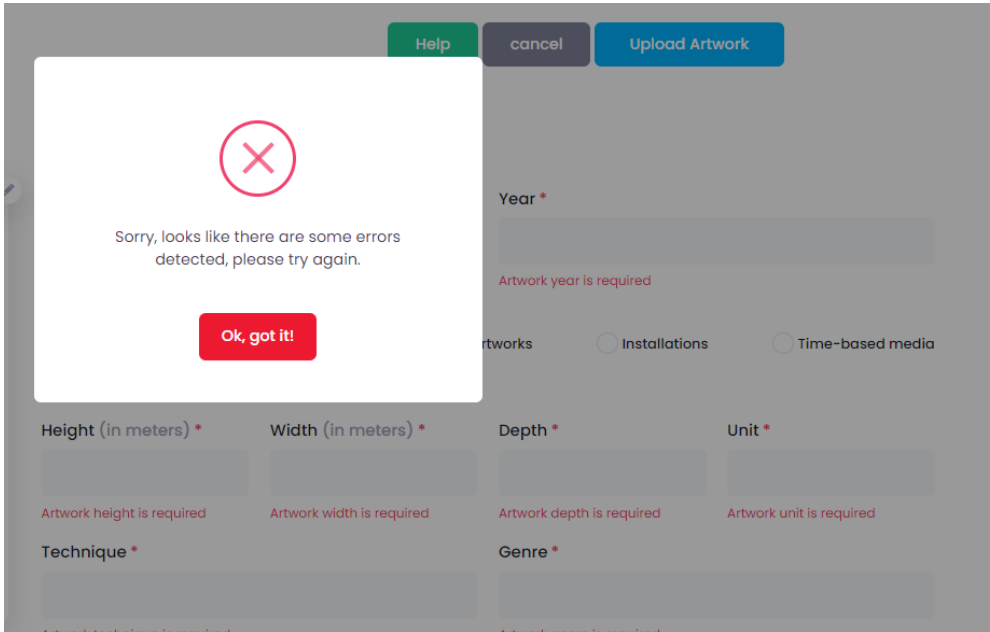

*Figur 22 – Feilmelding for legg til kunstverk og tilbakemelding*

# **4.3 Gjest**

#### <span id="page-23-0"></span>4.3.1 Instrumentpanel

Når en gjest går inn i applikasjonen, kan de se VR-utstillinger av studenter samt AR-MR-utstillinger av studenter i en karusellvisning.

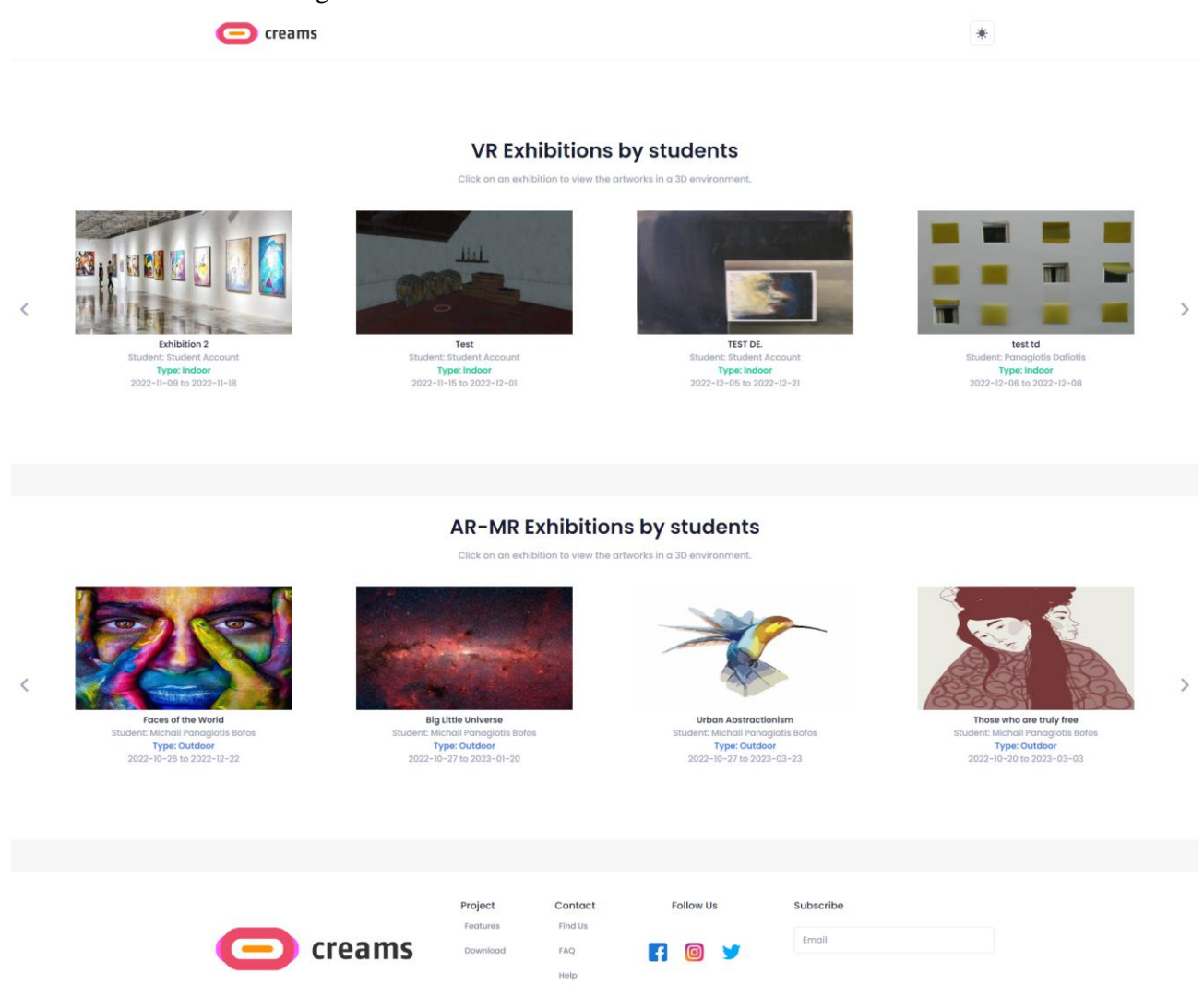

*Figur 23 – Gjest instrumentpanel*

#### *4.3.1.1 Se VR utstillinger*

Gjesten kan velge den VR-utstillingen han eller hun vil besøke ved å klikke på det tilhørende miniatyrbildet. Deretter åpnes en ny nettleserfane som gir den besøkende tilgang til den interaktive VR-utstillingen

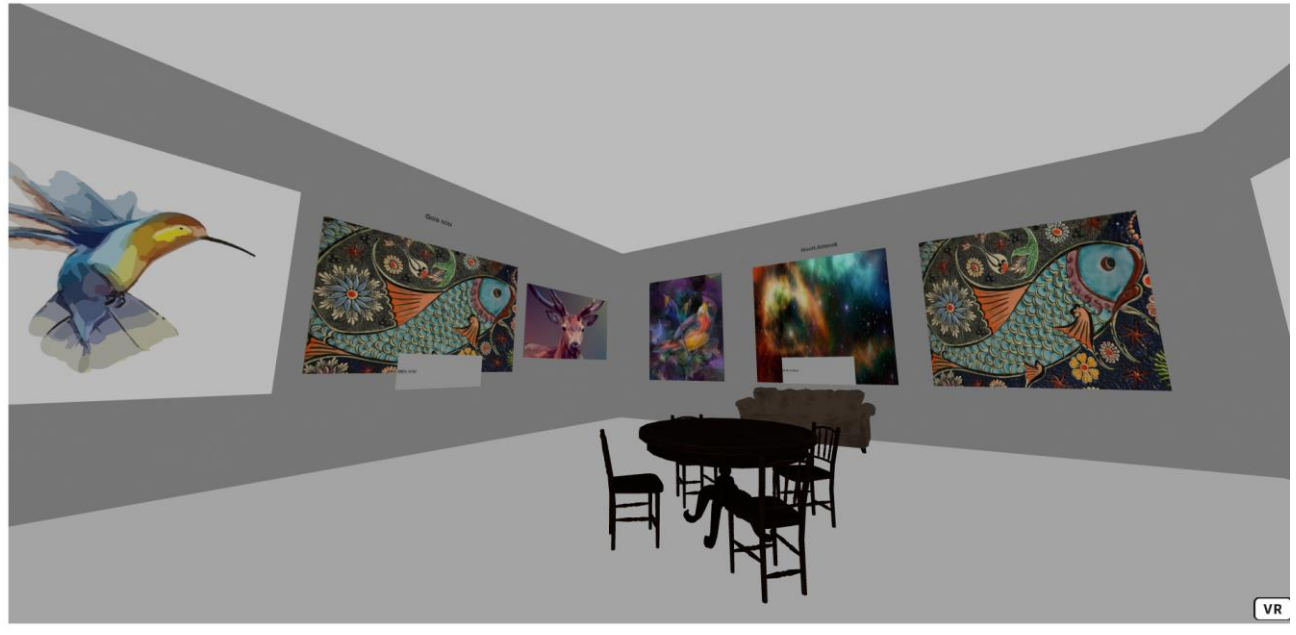

*Figur 24 - VR utstilling*

#### *4.3.1.2 Se AR/MR utstillinger*

Gjesten kan velge den AR/MR-utstillingen han eller hun ønsker å besøke ved å klikke på det tilhørende miniatyrbildet. Deretter åpnes en ny nettleserfane som viser et kart som viser det festede kunstverket. I tillegg kan brukeren klikke på knappen "Get it on Google Play" for å få tilgang til AR Android-applikasjonen (ikke aktiv ennå). Ved å trykke på tilbake-knappen blir de omdirigert til siden gjesteinstrumentpanel

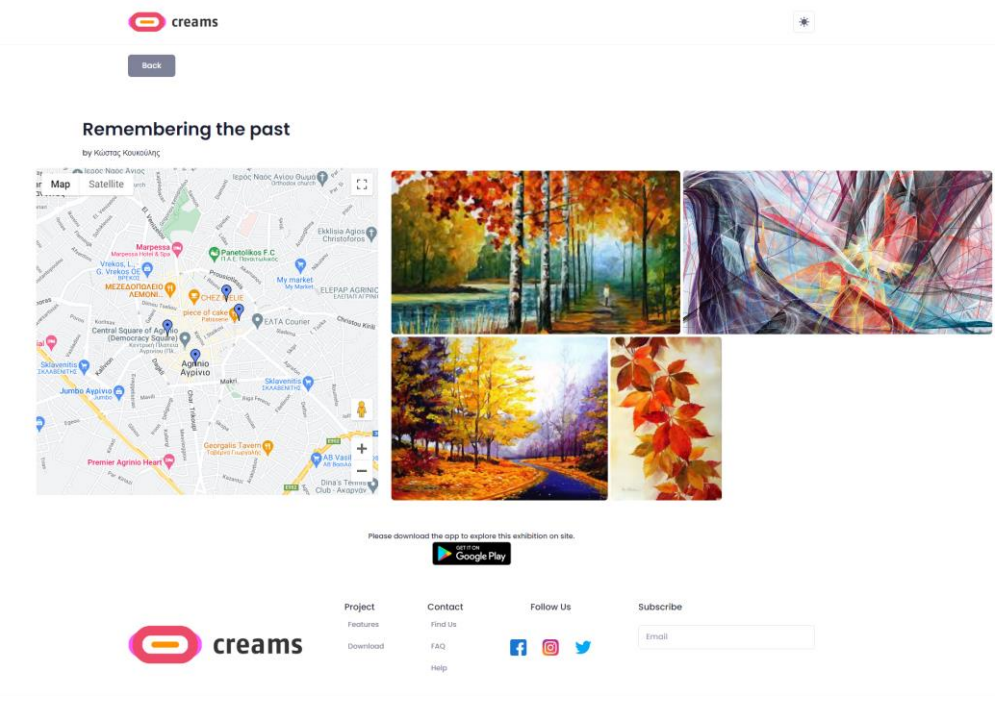

*Figur 25 - AR utstilling*